# **Video v programe Logger Pro**

Existuje viac možností ako vytvoriť a použiť video klipy a statické obrázky v Logger Pro.

- Vloženie existujúceho statického obrázku za účelom ilustrácie experimentálnej zostavy. Medzi formáty podporované Logger Pro patria .jpg, .gif a .bmp. Akýkoľvek formát súboru, ktorý sa dá otvoriť v Quick Time sa dá vložiť do Logger Pro.
- Vloženie existujúceho video klipu do experimentu Logger Pro. Medzi formáty podporované Logger Pro patria .avi a .mov. Akýkoľvek video formát, ktorý sa dá otvoriť v Quick Time sa dá vložiť do Logger Pro.
- Záznam video klipu z pripojenej web alebo Digital Video (DV) kamery. Tento proces sa nazýva *záznam videa*.
- Záber statického obrázku z pripojenej web alebo DV kamery.
- Vloženie existujúceho alebo zaznamenaného klipu, ktorý ukazuje priebeh experimentu s nejakým senzorom. V tomto režime sa používajú dáta z videa aj zo senzora. Video klip je možné po jeho vložení zosynchronizovať s dátami zo senzora. Potom je možné prehrávať video spolu s priebehom dát, pritom je možné meniť rýchlosť prehrávania. Ak v režime analýzy vyznačíte nejaké dáta, video nahrávka skočí na príslušné obrazové políčko. Príkladom použitia je napríklad video nahrávka tanca na silovom senzore Force Plate (doska sily) za súčasného záznamu dát zo silového senzora. Pri synchronizovanom prehrávaní sa bude súčasne s prehrávaním videa vykresľovať graf sily. Tento proces sa nazýva *synchronizované prehrávanie videa a dát senzora*.
- Vloženie existujúceho alebo zaznamenaného klipu, ktorý nemá súvisiace dáta senzora. Nástroje video analýzy umožňujú sledovať dráhu až troch objektov políčko po políčku a získať tak X a Y zložky ich polohových dát ako funkciu času. Môžete tak napríklad sledovať let basketbalovej lopty v dvojrozmernom priestore. Tento proces na nazýva *video analýza*.
- Vloženie existujúceho alebo zaznamenaného statického obrázku za účelom obrazovej (alebo fotografickej) analýzy. Analýza je podobná ako pri video klipe s tým rozdielom, že všetky body sú len na jednom obrázku. Takto môžeme napríklad študovať matematické vyjadrenie reťazovej krivky z fotografie oblúku v St. Louis. Na hrane oblúku sa vyznačia body, ktoré potom vykreslí pre analýzu Logger Pro. Tento proces sa nazýva *fotografická analýza*.

V tomto návode sa budeme zaoberať niektorými bežnými spôsobmi využitia videa v Logger Pro: video analýzou, synchronizovaným prehrávaním videa a dát senzora a záznamom videa. Pri prvých dvoch príkladoch použijeme existujúce videá, pri poslednom príklade preberieme vlastný záznam videa pre analýzu a synchronizovanie.

### **Video analýza**

\_\_\_\_\_\_\_\_\_\_\_\_\_\_\_\_\_\_\_\_\_

Nástroje video analýzy môžete použiť na vytvorenie grafickej reprezentácie pohybu, ktorý vidíte na filme alebo na obrázku<sup>1</sup>. Je to ideálne pre matematickú analýzu skutočných udalostí reálneho sveta.

<sup>&</sup>lt;sup>1</sup> Na rozdiel od analýzy filmu, kde sa vyznačuje poloha jedného objektu (v čase) na jednotlivých obrázkoch, pri analýze statického obrázku môžete vyznačiť veľa bodov na danom obrázku, napríklad pozdĺž nejakej krivky.

Dobrý príklad na analýzu filmu sa nachádza v Logger Pro. Zvoľte Open (otvor) v menu File (súbor) a otvorte Basketball Shot (basketbalový hod) v priečinku Sample Movies (vzorové filmy)/Basketball Shot (basketbalový hod). Sami si vyskúšajte video analýzu. Nasledujúca diskusia vysvetľuje niektoré funkcie, ktoré sú tu k dispozícii.

Po vložení alebo po zázname videa, môžete otvoriť nástrojovú lištu video analýzy. Pohyb,

ktorý vyznačíte na filme sa zobrazí na pripojenom grafe. Po vykreslení požadovaného intervalu pohybu na grafe, môžete použiť analytické funkcie Logger Pro a preštudovať vykreslené dáta.

**Tlačidlá ovládania filmu:** V ľavom dolnom, rohu video objektu je päť tlačidiel. Tlačidlo celkom vľavo je tlačidlo prehrávania, kliknutím na neho spustíte prehrávanie filmu. Ďalšie tlačidlo doprava je tlačidlo stop, kliknutím na neho ukončíte prehrávanie. Tretie tlačidlo je resetovanie videa na začiatok. Ďalšími dvoma tlačidlami posúvate video obrázok po obrázku dozadu a dopredu.

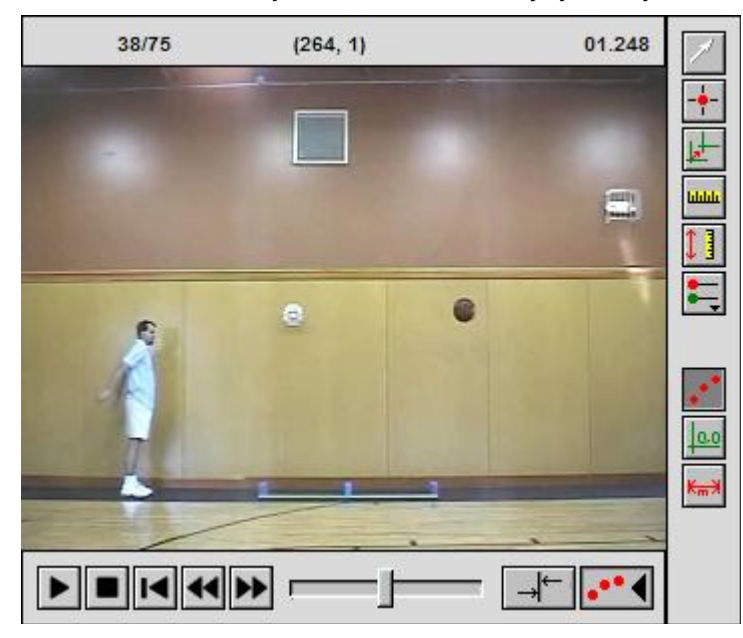

Ak je to potrebné, nástrojovú lištu video analýzy zobrazíte kliknutím na tlačidlo  $\cdot \cdot$  ktoré je dole v pravom rohu video objektu. Zobrazí sa tiež graf a pridá sa nová zostava stĺpcov X a Y.

### **Tlačidlá nástrojovej lišty analýzy videa.**

- **Výber bodu** zvýraznenie bodu na dráhe pohybujúceho sa objektu, editácia existujúcich bodov
- **Pridanie bodu -** prechod do režimu vyznačovania polohy objektu na filme. Kliknite na toto tlačidlo a potom kliknite na objekt na filme. Film sa posunie na ďalšie políčko, daný objekt zostane vyznačený.
- **Nastavenie východiskového bodu** kliknutím na toto tlačidlo a potom kliknutím na film nastavíte východiskovú polohu súradníc. Potiahnutím za žltý bod na horizontálnej osi môžete súradnice môžete aj otáčať. Tip: nemusíte ťahať súradnicový systém, stačí kliknúť.
- **Nastavenie mierky** keď vyznačíte body na filme, program zaznamená súradnice jednotlivých bodov v pixeloch obrazovky. Nastavením mierky môžete prekonvertovať tieto súradnice na fyzické jednotky, napríklad metre. V príklade na obrázku je v popredí meradlo dĺžky. Toto meradlo sa dá použiť na nastavenie mierky. Kliknite na toto tlačidlo a

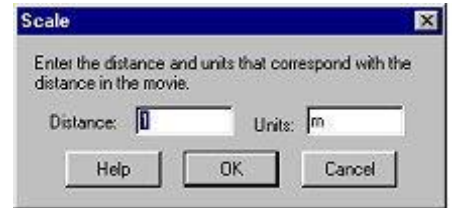

potiahnite okolo objektu známej dĺžky. V dialógu mierky uveďte jeho dĺžku.

**Vzdialenosť na fotografii** - používa sa na meranie vzdialenosti na fotografii alebo na videu. Kliknite na tlačidlo a potiahnite okolo oblasti na obraze, ktorá vás zaujíma. Ak ste predtým nastavili mierku, objaví sa údaj o vzdialenosti v nastavených jednotkách, ináč sa objaví v pixeloch.

**Nastavenie aktívneho bodu** - Loger Pro môže sledovať dráhu viacerých objektov. Týmto tlačidlom pridáte novú zostavu na sledovanie nového objektu, alebo sa vrátite k predchádzajúcej zostave. Tip: ak sledujete viacero objektov, vyznačte najprv jeden objekt cez celé video, potom vráťte video na začiatok a vyznačte ďalší objekt.

**Prepínač dráhy** - zobrazenie alebo skrytie všetkých bodov, ktoré boli doteraz pridané.

**Zobraz východiskový bod** - zobrazenie východiskového bodu na filme. Ak opakovane kliknete na toto tlačidlo, východiskový bod sa zruší. Východiskový bod nastavíte príslušným tlačidlom jeho nastavenia.

**zabraz mierku** - zobrazenie čiary, ktorá bola použitá na nastavenie mierky (tlačidlom nastavenia mierky).

### **Prehrávanie synchronizovaného videa a dát senzora.**

Prehrávanie synchronizovaného videa a dát senzora je užitočné pre pochopenie, čo sa stalo pri experiment. Zvlášť vtedy, keď experiment prebehol veľmi rýchlo alebo veľmi pomaly. Video a dáta si môžete prehrať rýchlosťou, ktorá umožňuje ich preštudovanie. Vo vyšetrovacom režime Logger Pro potom uvidíte, ktoré políčko filmu prislúcha ktorej časti grafu.

Dobrým príkladom je film Ball Toss (hod loptou). Otvorte súbor Ball Toss, ktorý sa nachádza v priečinku Sample Movies (vzorové filmy) / Ball Toss. Kliknite na tlačidlo štartu v ovládačoch prehrávania. Všímajte si, ako sa video a dáta spolu prehrávajú, avšak je ťažko postrehnúť o čo ide, pretože lopta je veľmi rýchla.

Pomocou posuvníka zmeny rýchlosti v ovládačoch prehrávania zmeňte rýchlosť na 0,25. Opäť kliknite na štart, film a graf sa teraz prehrávajú štvrtinovou rýchlosťou.

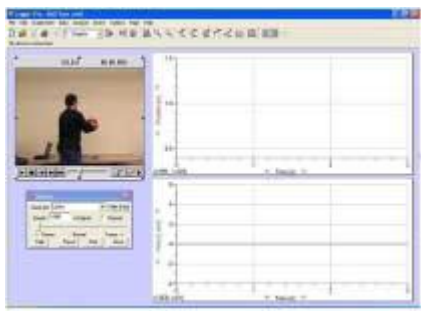

Na nástrojovej lište kliknite na tlačidlo Examine (vyšetri), alebo zvoľte Examine v menu Analyze. Posuňte kurzor myši na graf. Všimnite si, že keď posuniete myš do určitej polohy na grafe, objaví sa políčko prislúchajúceho momentu filmu.

Toto vzorové video je už zosynchronizované s dátami senzora. Synchronizácia sa robí jednoducho tak, že nájdete určitý časový moment na videu a k nemu prislúchajúci časový moment v dátach. Niekedy sa to robí tak, že využijete určitý moment v experimente (napríklad keď je lopta vo svojej najvyššej polohe, je na grafe maximum). Niekedy sa na to využije nejaká udalosť ktorá nie je súčasťou experimentu (napríklad dotyk prsta na silový senzor pred spustením experimentu kolízie).

Ak bolo video nahrávané do Logger Pro počas zberu dát zo senzora, je potrebná malá korekcia synchronizácie.

Ako príklad môžete skúsiť znovu zosynchronizovať video a dáta hodu loptou (môžete ich zámerne rozsynchronizovať a potom zase opraviť synchronizáciu). Predpokladajme teda že video aj dáta sú už v Logger Pro. Potrebujeme ich len zosynchronizovať.

Nájdite nejaký moment, ktorý sa dá identifikovať na videu aj na dátach. Potom pokračujte nasledujúcimi krokmi.

- 1. Kliknite na tlačidlo synchronizácie **. Otvorí sa dialóg synchronizácie** filmu.
- 2. Kliknite na časť grafu, ktorú ste vybrali pre synchronizáciu.
- 3. Pomocou posuvníka a tlačidiel predchádzajúceho a nasledujúceho políčka filmu nájdite políčko, ktoré odpovedá udalosti, ktorú ste vyznačili na grafe.
- 4. Kliknite na  $\sqrt{\alpha}$ .

Ak ešte nie sú zobrazené ovládače

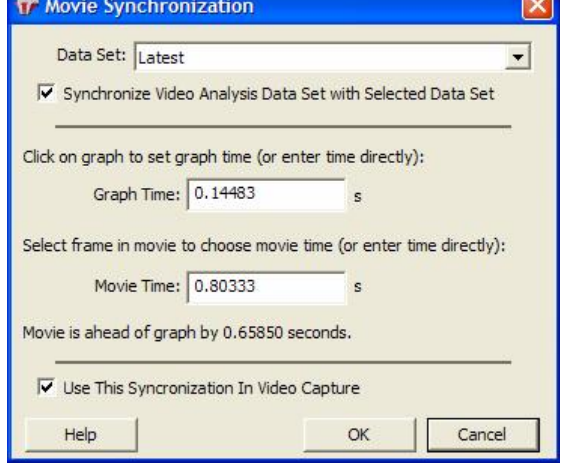

prehrávania, zobrazte ich voľbou Replay (prehrávanie) v menu Analyze. Ak je to potrebné, zadajte inú rýchlosť prehrávania a kliknutím na štart spustite spoločné prehrávanie videa a dát.

## **Záznam videa.**

Logger Pro môže zaznamenávať video napríklad priamo z video výstupu video kamier alebo web kamery.

Odporúčané kamery:

- 1. Amatérske kamery typu DV (digital video). DV kamery majú najvyššiu kvalitu videa a možnosť nastavenia času uzávierky na zabránenie rozmazania rýchlo sa pohybujúcich objektov.
- 2. Logitech QuickCam Pro 5000. Web kamery ponúkajú jednoduchý záznam, avšak majú nižšiu kvalitu obrazu a možné výpadky políčok filmu (len pri Windows).
- 3. Apple iSight.
- 4. Proscope.

Je možné, že záznam videa bude pracovať aj pri mnohých USB alebo FireWire kamerách, avšak Logger Pro nebol na nich testovaný.

Cez digitálne fotoaparáty na statické obrázky nie je možný záznam videa s riadením cez Logger Pro. Video je potrebné zaznamenať pomocou ovládačov na fotoaparáte a potom ho preniesť ako súbor. Tento návod sa nezaoberá použitím digitálnych fotoaparátov na statické zábery. Avšak výsledné video z týchto fotoaparátov môže mať vynikajúcu kvalitu.

### **Stručný návod na záznam videa**

- 1. Skôr než začnete zaznamenávať video nainštalujte všetky potrebné drivery a softvér, ktorý ste dostali s kamerou. Preverte, či s použitím softvéru výrobcu vidíte video. Ďalej nepokračujte v práci so softvérom výrobcu, ale ho pred ďalšou prácou ukončite.
- 2. Ak ste to ešte neurobili, pripojte kameru k počítaču.
- 3. Spustite Logger Pro. V menu Insert (vlož) vyberte Video Capture (záznam videa). Ak dôjde k detekcii kamery, objaví sa dialógové okno záznamu videa, ktoré zobrazí aktuálny video obraz z kamery. Ak nevidíte obraz z kamery, kliknite na tlačidlo nastavenia kamery a nakonfigurujte kameru.
- 4. Teraz je všetko pripravené na záznam videa v dvoch možných režimoch. Prvá možnosť je samostatný záznam videa, druhá možnosť je záznam videa súčasne so zberom dát zo senzorov. Režimy sú popísané v ďalšom texte.

#### **Samostatný záznam videa**

Logger Pro môže zaznamenávať video samostatne alebo so zberom dát.

Vykonajte úkony podľa predchádzajúcich inštrukcií.

- 1. Dialógové okno záznamu videa ukazuje aktuálny obraz z kamery. Kliknite na tlačidlo Options (možnosti) v dialógovom okne záznamu videa a vyberte režim Video Capture Only (len záznam videa). Nastavte požadovanú dĺžku záznamu. Dlhé záznamy, ktoré nie sú filmované s časovou lupou, vytvárajú veľmi veľké súbory.
- 2. Kliknutím na tlačidlo Start Capture (spusť záznam) spustíte záznam. Záznam môže pokračovať až do nastaveného času, alebo ho môžete zastaviť kliknutím na tlačidlo Stop Capture (zastav záznam).

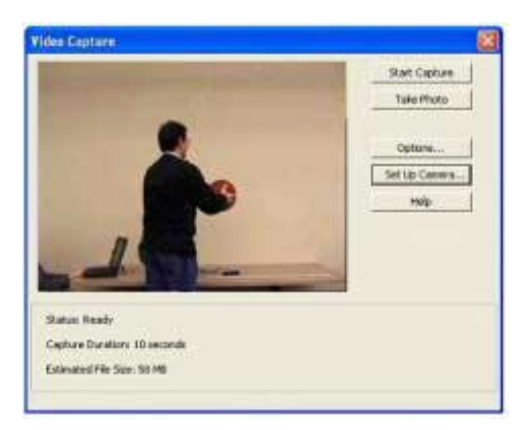

- 3. Na konci záznamu sa v hlavnom okne Logger Pro objaví filmový objekt. Ak urobíte viac záznamov, tiež sa objavia v hlavnom okne Logger Pro.
- 4. Ak chcete filmový záznam, alebo záznamy, uložiť, v menu File (súbor) zvoľte Save (ulož). Vyberte priečinok na uloženie a zadajte názov Logger Pro súboru. Film alebo filmy sa uložia spolu s Logger Pro súborom a v tom istom priečinku ako súbor Logger Pro. Ak ste neurobili žiadne zmeny v Advanced Settings (pokročilejšie nastavenia), video súbory dostanú názvy z postupnosti Movie Capture 1, Movie Capture 2, atď.

### **Zber dát a súčasný záznam videa**

Vykonajte úkony podľa predchádzajúcich inštrukcií (na začiatku tejto strany). Urobte potrebné konfigurácie senzorov vrátane nastavenia frekvencie a času zberu dát.

- 1. Dialógové okno záznamu videa ukazuje aktuálny obraz z kamery. Kliknite na tlačidlo Options (možnosti) v dialógovom okne záznamu videa.
- 2. Vyberte režim Video Capture Synchronized with Senzor Data Collection (synchronizovaný záznam videa so zberom dát senzora).
- 3. Ak bude zber dát dlhší ako 10 až 15 sekúnd, je lepšie použiť filmovanie s časovou lupou, aby sa nevytvoril príliš veľký video súbor. Tento režim spustíte tak, že kliknete na Time Lapse Mode (režim filmovania s časovou lupou) a nastavíte, ako často sa má urobiť obrázok.
- 4. Kliknite na  $\overline{\phantom{a}}$
- 5. Zber dát a záznam videa spustíte kliknutím na tlačidlo Start Capture alebo Start Time Lapse.
- 6. Na konci záznamu sa v hlavnom okne Logger Pro objaví filmový objekt.
- 7. Ak chcete filmový záznam, alebo záznamy, uložiť, v menu File (súbor) zvoľte Save (ulož). Vyberte priečinok na uloženie a zadajte názov Logger Pro súboru. Film alebo filmy sa uložia spolu s Logger Pro súborom a v tom istom priečinku ako súbor Logger Pro. Ak ste neurobili žiadne zmeny v Advanced Settings (pokročilejšie nastavenia), video súbory dostanú názvy z postupnosti Movie Capture 1, Movie Capture 2, atď.

### **Fotografia z filmu**

Keď kliknete na tlačidlo **Take Photo** (urob fotografiu), z filmu urobíte fotografiu ako samostatný obrázok vo formáte JPEG.

### **Detaily synchronizácie videa a dát.**

Logger Pro umožňuje nastaviť štandardný čas oneskorenia medzi videom a dátovým tokom tak, že záznamy nasledujúcich videí nebudete musieť synchronizovať.

Medzi momentom keď v Logger Pro kliknete na tlačidlo Capture (záznam) alebo **D** Collect (zber) a skutočným začiatkom zberu dát je určité oneskorenie. Tak isto je to aj pri začiatku záznamu videa. Tieto dve oneskorenia sa od seba líšia a závisia od použitého hardvéru. Od prípadu k prípade je tu okrem toho určité kolísanie (rozptyl) týchto časov, ktoré je však menšie ako samotný rozdiel týchto dvoch oneskorení.

Preto môžete zosynchronizovať jeden video záznam s dátami zo senzora a použiť jeho relatívne oneskorenie na všetky ďalšie video záznamy so zberom dát. Predpokladajme, že rozptyl oneskorenia je veľmi malý, teda nasledujúce záznamy nebudú potrebovať synchronizovanie.

Štandardný čas oneskorenia nastavíte tak, že urobíte video záznam so záznamom dát a zosynchronizujete ich tak, ako to už bolo popísané. Avšak pred uzatvorením dialógového okna Movie Synchronisation (synchronizácia filmu) označíte okienko s nápisom "Use this Synchronisation In Video Capture" (použi túto synchronizáciu pri zázname videa). Pri nasledujúcich záznamoch videa s dátami sa automaticky použije rovnaká synchronizácia.

> **Vernier Software & Technology**  13979 SW Millikan Way Beaverton, OR 97005-2886 **[www.vernier.com](http://www.vernier.com)**

> > **Slovensko: PMS Delta s.r.o**. Fándlyho 1 07101 Michalovce **[www.pmsdelta.sk](http://www.pmsdelta.sk)**

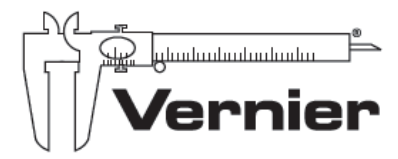

Measure, Analyze, Learn<sup>\*</sup>

Preklad: Peter Spišák, 2008